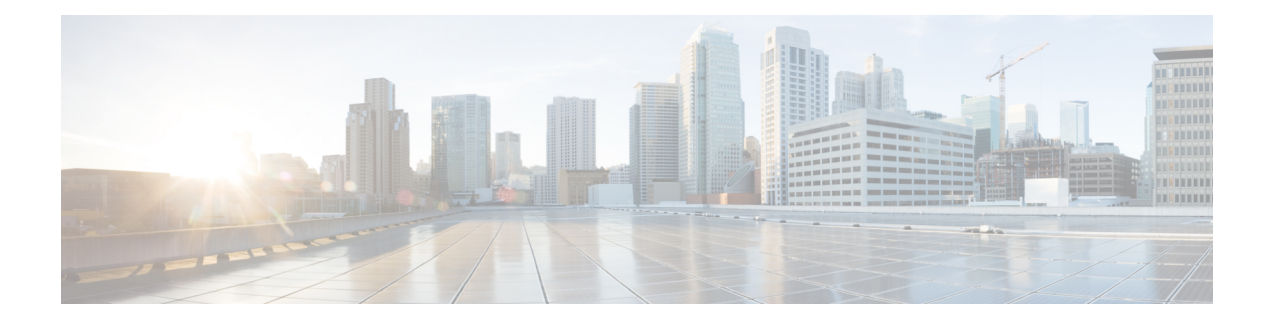

# **Cisco VVB Installation**

- System [Requirements,](#page-0-0) on page 1
- Create a Virtual [Machine](#page-0-1) from the OVA, on page 1
- [Configure](#page-1-0) DNS Server, on page 2
- Mount and [Unmount](#page-1-1) ISO Files, on page 2
- [Install](#page-2-0) Cisco VVB, on page 3
- Post [Installation,](#page-5-0) on page 6
- Unattended [Installation,](#page-6-0) on page 7
- Access Cisco VVB [Administration](#page-7-0) Web Interface, on page 8
- Access Cisco VVB [Serviceability](#page-8-0) Web Page, on page 9

### <span id="page-0-0"></span>**System Requirements**

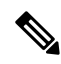

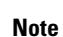

Cisco Virtualized Voice Browser (Cisco VVB) supports installation on virtualized servers. For more information on system requirements and Open Virtualization Archive (OVA), see the *Virtualization for Cisco Virtualized Voice Browser* at [https://www.cisco.com/c/dam/en/us/td/docs/voice\\_ip\\_comm/uc\\_system/virtualization/](https://www.cisco.com/c/dam/en/us/td/docs/voice_ip_comm/uc_system/virtualization/virtualization-cisco-virtualized-voice-browser.html) [virtualization-cisco-virtualized-voice-browser.html.](https://www.cisco.com/c/dam/en/us/td/docs/voice_ip_comm/uc_system/virtualization/virtualization-cisco-virtualized-voice-browser.html)

### <span id="page-0-1"></span>**Supported Browsers**

See *Compatibility Matrix* at [https://www.cisco.com/c/en/us/support/customer-collaboration/](https://www.cisco.com/c/en/us/support/customer-collaboration/unified-contact-center-enterprise/products-device-support-tables-list.html) [unified-contact-center-enterprise/products-device-support-tables-list.html.](https://www.cisco.com/c/en/us/support/customer-collaboration/unified-contact-center-enterprise/products-device-support-tables-list.html)

# **Create a Virtual Machine from the OVA**

### **Before you begin**

Download Cisco VVB OVA template from CCO.

#### **Procedure**

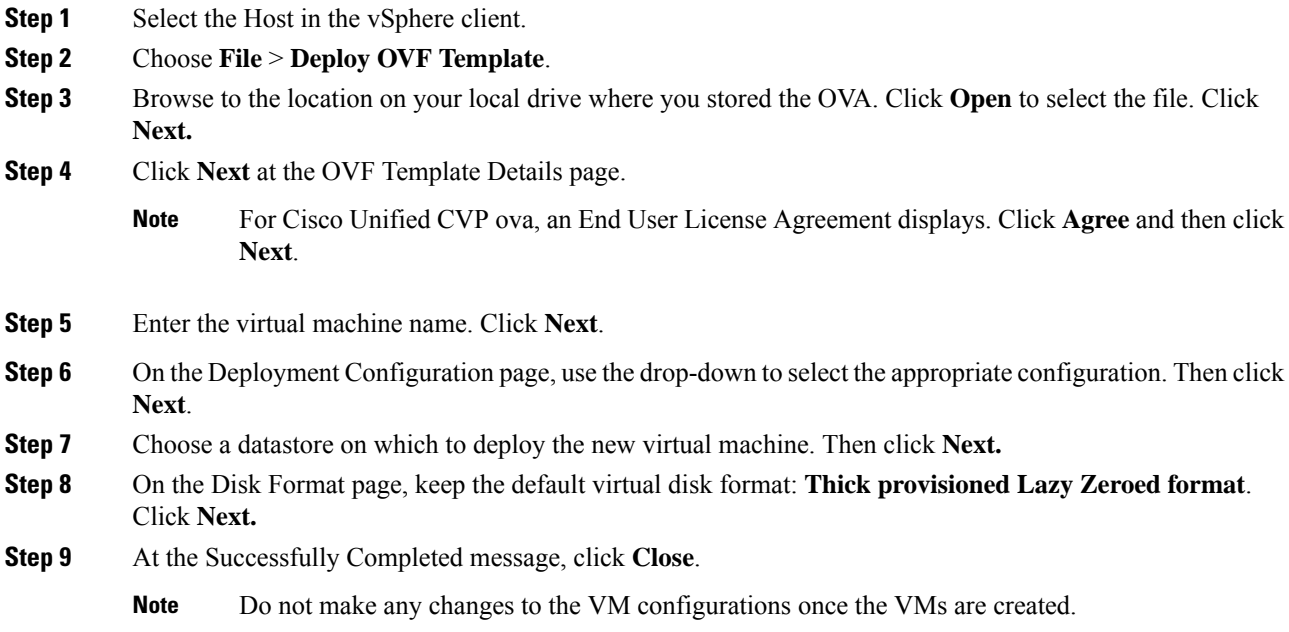

# <span id="page-1-0"></span>**Configure DNS Server**

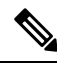

**Note** This is an optional configuration step.

This procedure is for Windows DNS server.

# <span id="page-1-1"></span>**Mount and Unmount ISO Files**

### **Upload ISO image to data store:**

- **1.** Select the host in the vSphere client and click **Configuration**. Then click **Storage** in the left panel.
- **2.** Select the datastore that will hold the ISO file.
- **3.** Right click and select **Browse datastore**.
- **4.** Click the **Upload** icon and select **Upload file**.
- **5.** Browse to the location on your local drive where you saved the ISO file, and upload the ISO to the datastore.

### **Mount the ISO image:**

- **1.** Right-click the VM in the vSphere client and select **Edit virtual machine settings**.
- **2.** Click **Hardware** and select **CD|DVD Drive 1**.
- **3.** Check **Connect at power on** (Device status panel upper right).
- **4.** Click the **Datastore ISO File** radio button and then click **Browse**.
- **5.** Navigate to the data store where you uploaded the file.
- **6.** Select the ISO file and click **OK**.

### **Unmount the ISO image:**

- **1.** Right-click the VM in the vSphere client and select **Edit virtual machine settings**.
- **2.** Click **Hardware** and select **CD|DVD Drive 1**.
- **3.** Uncheck **Connect at power on** (Device status panel, upper right).

### <span id="page-2-0"></span>**Install Cisco VVB**

#### **Before you begin**

Perform the following tasks before installation:

- Ensure the Network Time Protocol (NTP) and DNS servers are running (mandatory for VMware deployments).
- Download the Cisco VVB ISO image and OVA template.
- Deploy virtual machine using the OVA template.

### **Procedure**

**Step 1** Mount the ISO image on the virtual machine. **Step 2** The installer checks the integrity of the ISO image before beginning the installation. Click **Yes** to perform a media check. • If the media integrity check fails, the ISO might be corrupted. Download another ISO image and reinstall. • If the media integrity check is successful, click **OK** to proceed with the installation. **Step 3** Follow the instructions on the screen to complete the installation. Enter the basic configuration information as described in Server [Configuration](#page-3-0) Information for Installation, on page 4. **Important** When the Apply Patch window appears, click No to begin the basic installation. Installation may take 2-3 hours to complete.

### <span id="page-3-0"></span>**Server Configuration Information for Installation**

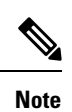

• You can use the configuration table for saving your entries either on a printed paper or online.

• Ensure the hostname and passwords that you enter while running the installation program are case-sensitive.

### **Table 1: Configuration Table**

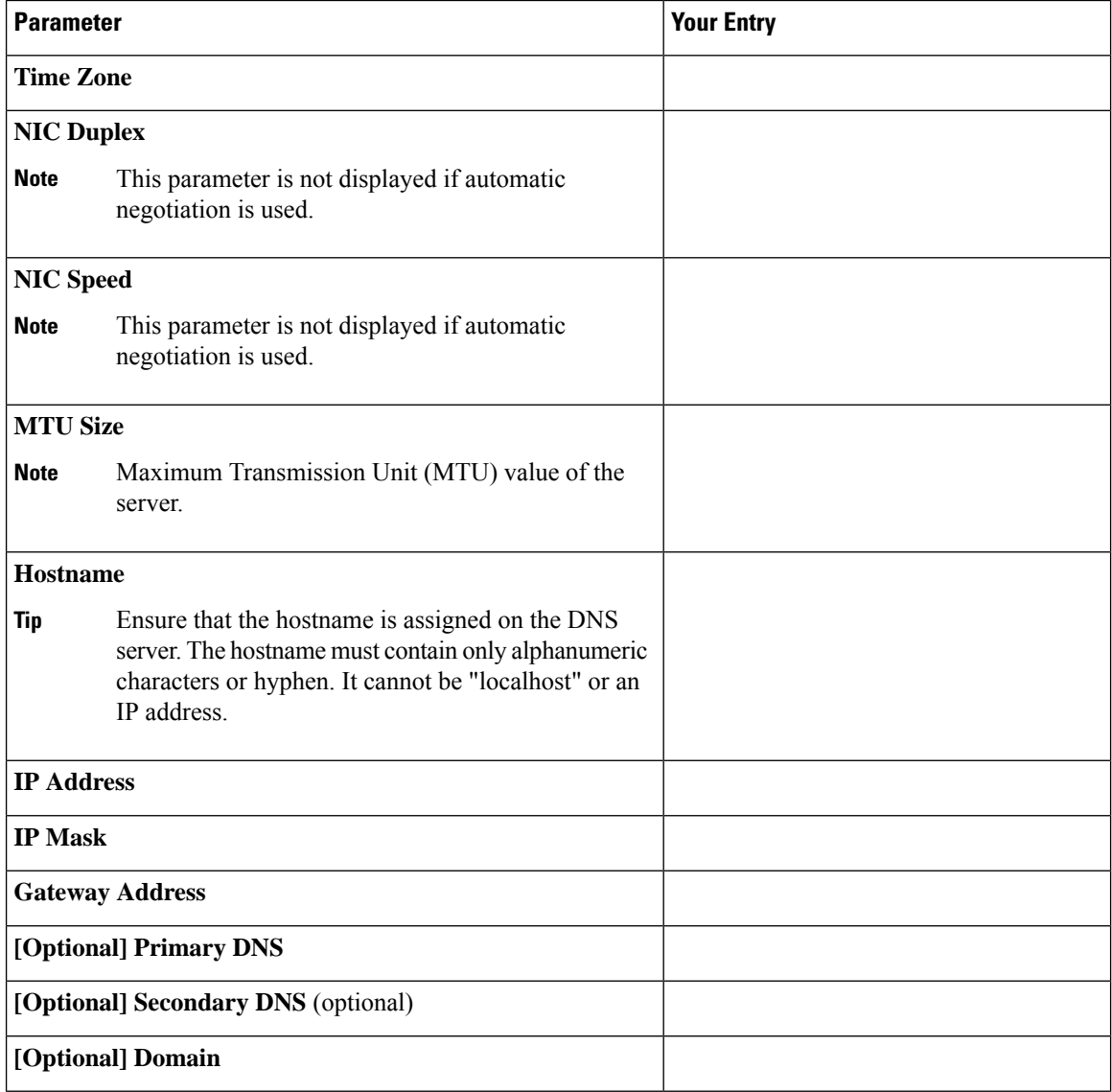

 $\mathbf I$ 

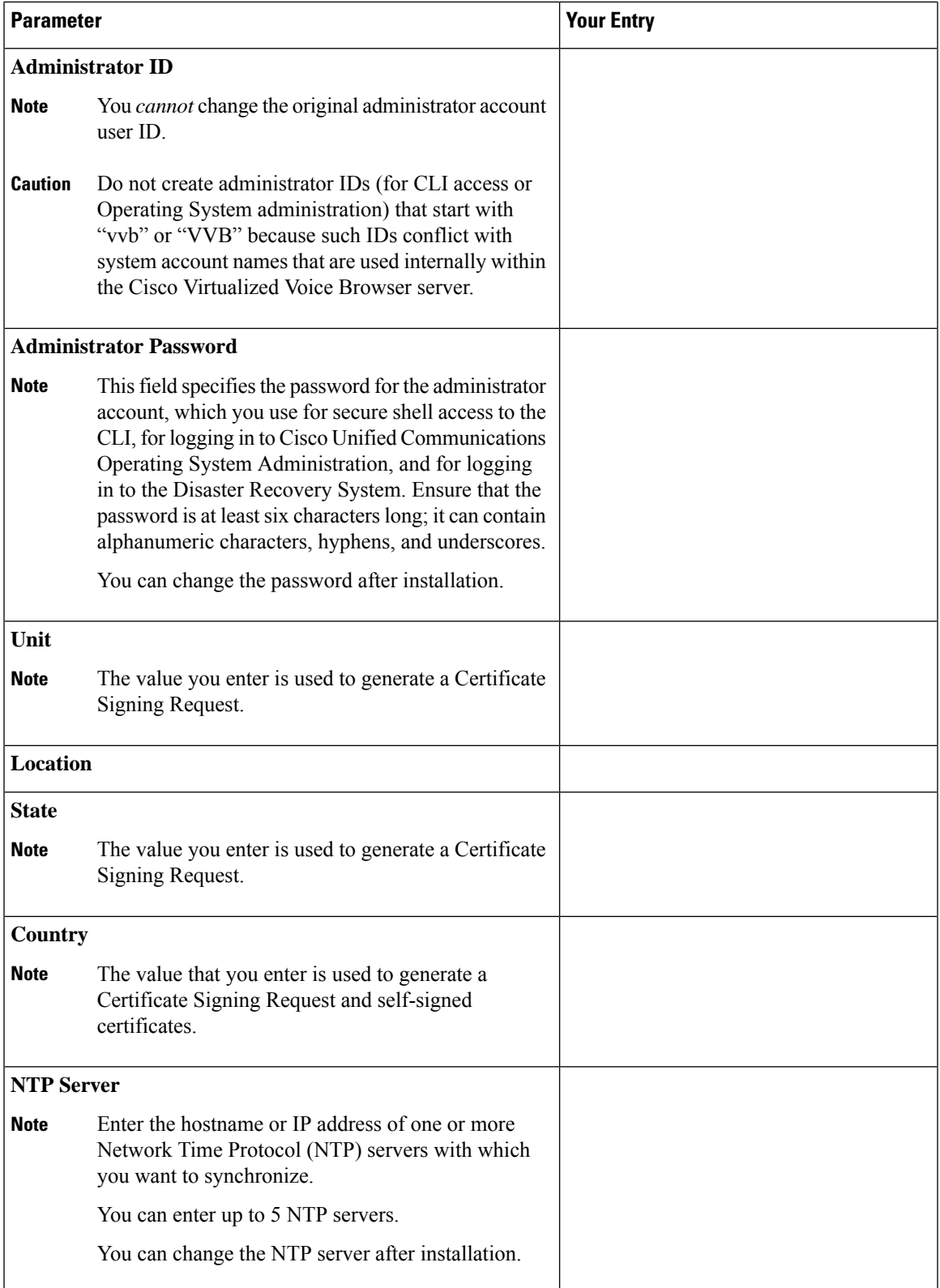

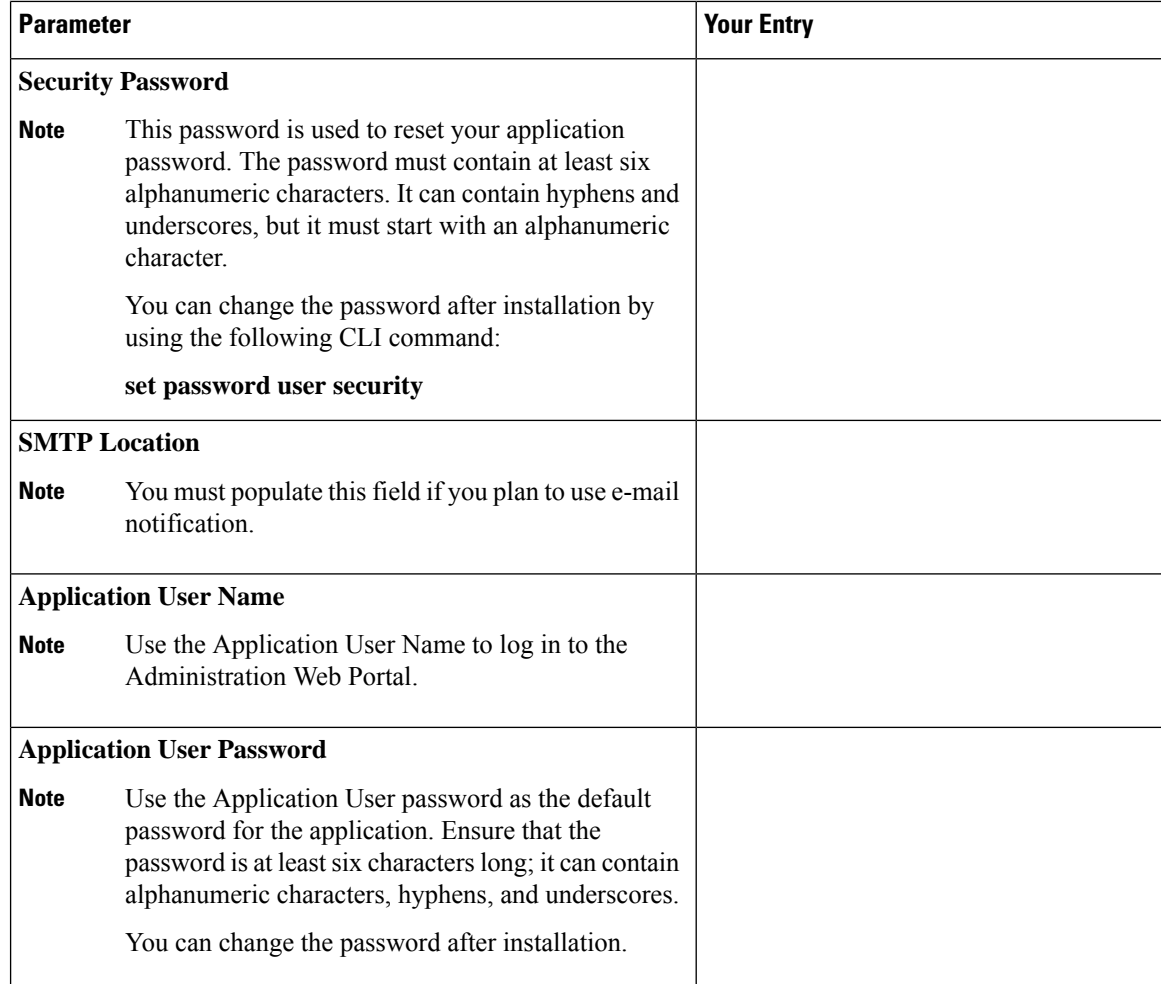

# <span id="page-5-0"></span>**Post Installation**

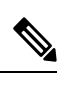

**Note** Use single instance of Web browser to complete the post-installation steps.

### **Procedure**

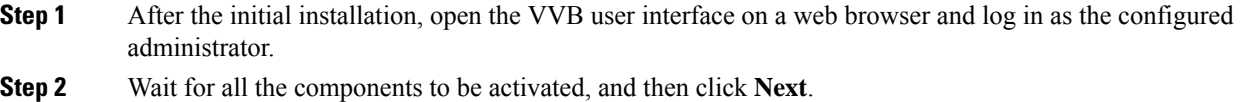

**Step 3** Configure system parameters, and then click **Next**. You can view the status of the VVB setup.

Ш

**Step 4** Close the Web browser and log in again to use VVB.

## <span id="page-6-0"></span>**Unattended Installation**

Unattended installation performs installation silently using a configuration file that includes all the input parameters. Use Cisco Unified Communications Answer File Generator to generate answer files for unattended installations of Cisco VVB.

The Answer File Generator supports the following features:

- Allows simultaneous generation and saving of answer files for unattended installation.
- Provides syntactical validation of data entries.
- Provides online help and documentation.

#### **Procedure**

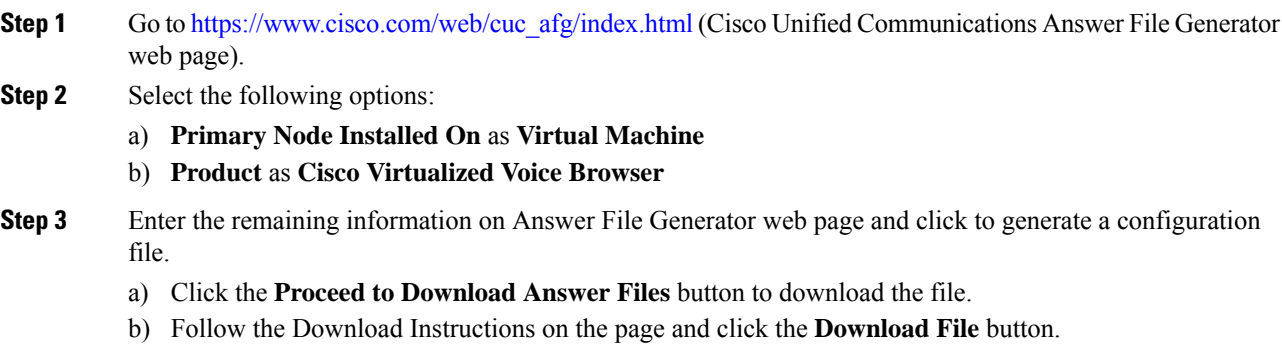

**Step 4** Save the platformConfig.xml file on your local system.

### **Perform Unattended Installation Using Answer File**

#### **Procedure**

**Step 1** Create a floppy drive image adding the Answer file.

- a) Create the answer file (platformConfig.xml) using [https://www.cisco.com/web/cuc\\_afg/index.html](https://www.cisco.com/web/cuc_afg/index.html).
- b) Fill out the required information on the Answer File Generate page.
- c) Click the **Generate Answer Files & License MAC** button.
- d) From the popup window, click **Proceed to Download Answer Files** and click **Download File**.

**Note** Ensure that you have enabled popup windows option on your browser.

e) Copy the contents as a text file.

- f) Right-click the popup window and select **View Page Source**. A window is displayed with xml format of the file.
- g) Copy the contents and paste into a text editor. Save the file as *platformConfig.xml*.
- h) Download the **WinImage** program. Use this program to create the FLP image that can be mounted.
- i) Run WinImage and drag the file into the program.
	- The program pops up a **Format Selection** window. Click **OK** and click **Yes** to inject the file into the program.
- j) Save the file as *Virtual floppy image.flp* format. The file must have the name *platformConfig.flp*.
- k) You can now mount this file on your VM. Access the VM via console access using vSphere.
- l) Click the floppy disk icon and select **Connect to floppy on local disk**. This is your local PC. You can upload to the datastore as well.
- **Step 2** Mount the floppy drive image in VM under the **Floppy Drive 1**.
- **Step 3** Select the **Connect at power-on** option in Floppy Drive 1.
- **Step 4** After you start the VM, the Cisco VVB ISO boots the system and executes platformConfig.xml automatically.

## <span id="page-7-0"></span>**Access Cisco VVB Administration Web Interface**

The web pages of the Cisco VVB Administration web interface allow you to configure and manage the Cisco VVB system and its subsystems.

Use the following procedure to navigate to the server and log in to Cisco VVB Administration web interface.

#### **Procedure**

**Step 1** Open the Cisco VVB Administration Authentication page from a web browser on any computer on your network and enter the case-sensitive URL in the following format: https://*<servername>*/appadmin Replace <*servername*> with the hostname or IP address of the required Cisco VVB server. A Security Alert dialog box is displayed. **Step 2** On the Cisco Virtualized Voice Browser Administration web page, enter your Cisco VVB username and password. If you are accessing Cisco VVB for the first time, enter the Application User credentials that you specified during installation of the Cisco VVB. **Note Step 3** Click **Login**.

# <span id="page-8-0"></span>**Access Cisco VVB Serviceability Web Page**

Cisco VVB Serviceability is used to view alarm and trace definitions for Cisco VVB services (start, stop, and monitor Cisco VVB Engine activity) and to activate and deactivate services.

### **Procedure**

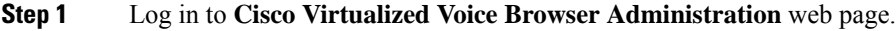

**Step 2** From the Navigation drop-down list, select **Cisco VVB Serviceability** and click **GO**. **Cisco VVB Serviceability** web page is displayed.

 $\mathbf I$ 

Π